## MGM's Dr.G.Y.Pathrikar College of Computer Science & Information Technology

N-6, CIDCO, Aurangabad.

# ONLINE CLASSES on MICROSOFT TEAM

# (Suggestion: Do Not Download team apps, better use it with browser)

#### Step 1: Go to Google and search "Microsoft Team Login"

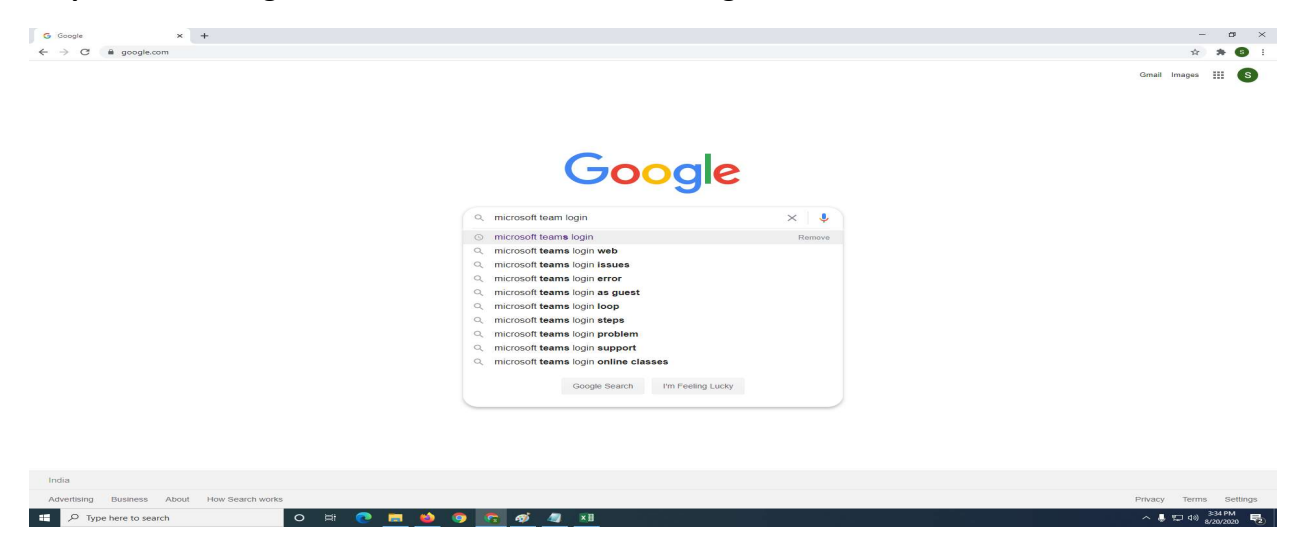

### Step 2: You will see the link, click to first link.

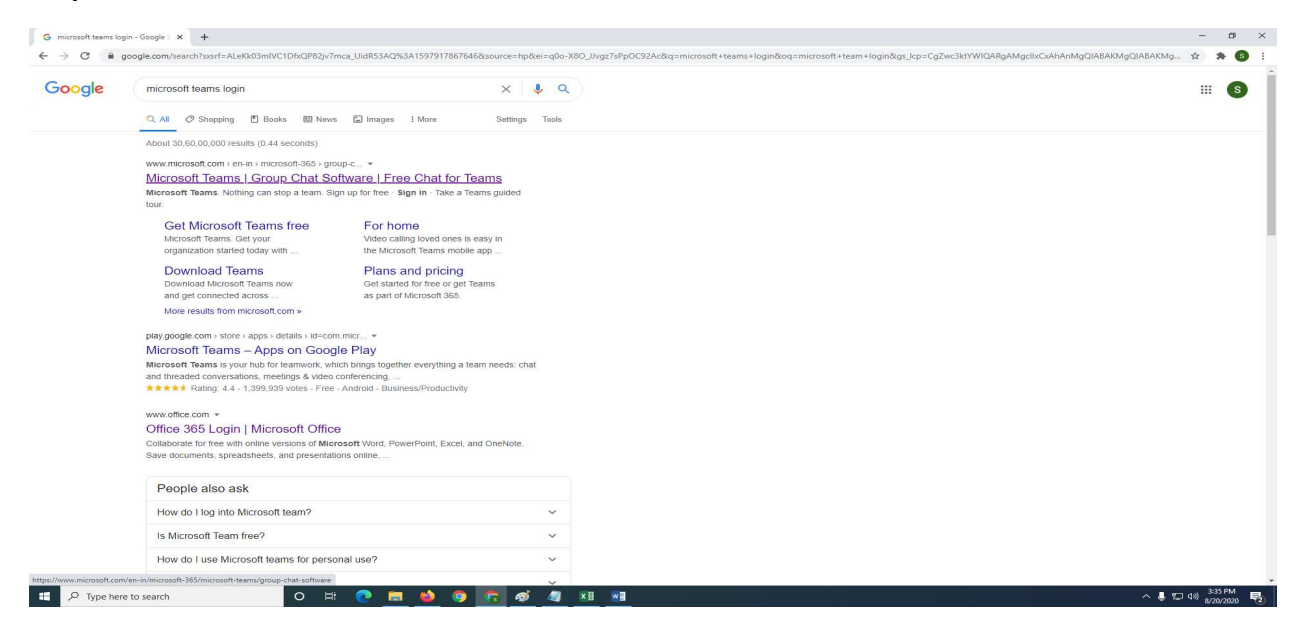

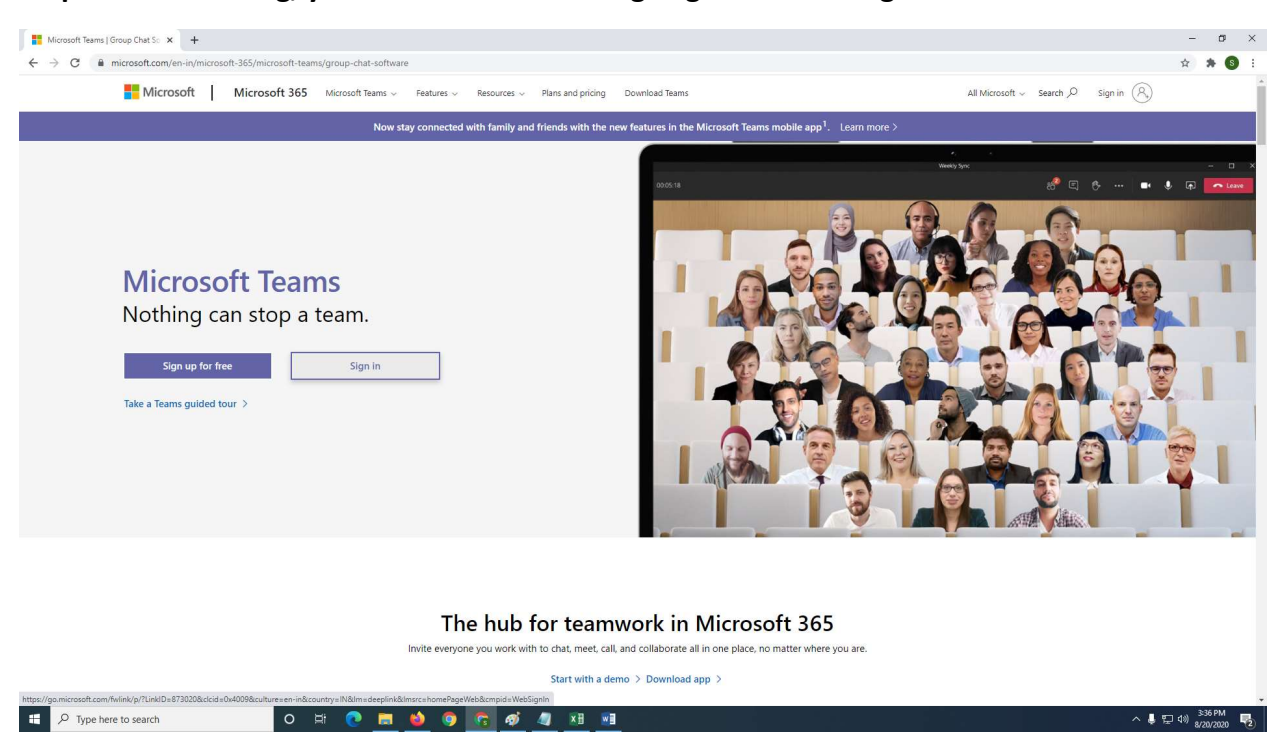

Step 3: After clicking, you will see the following Page: Click on "Sign In" button.

Step 4.1 From the Excel Sheet, find your credentials & Use it to Login:

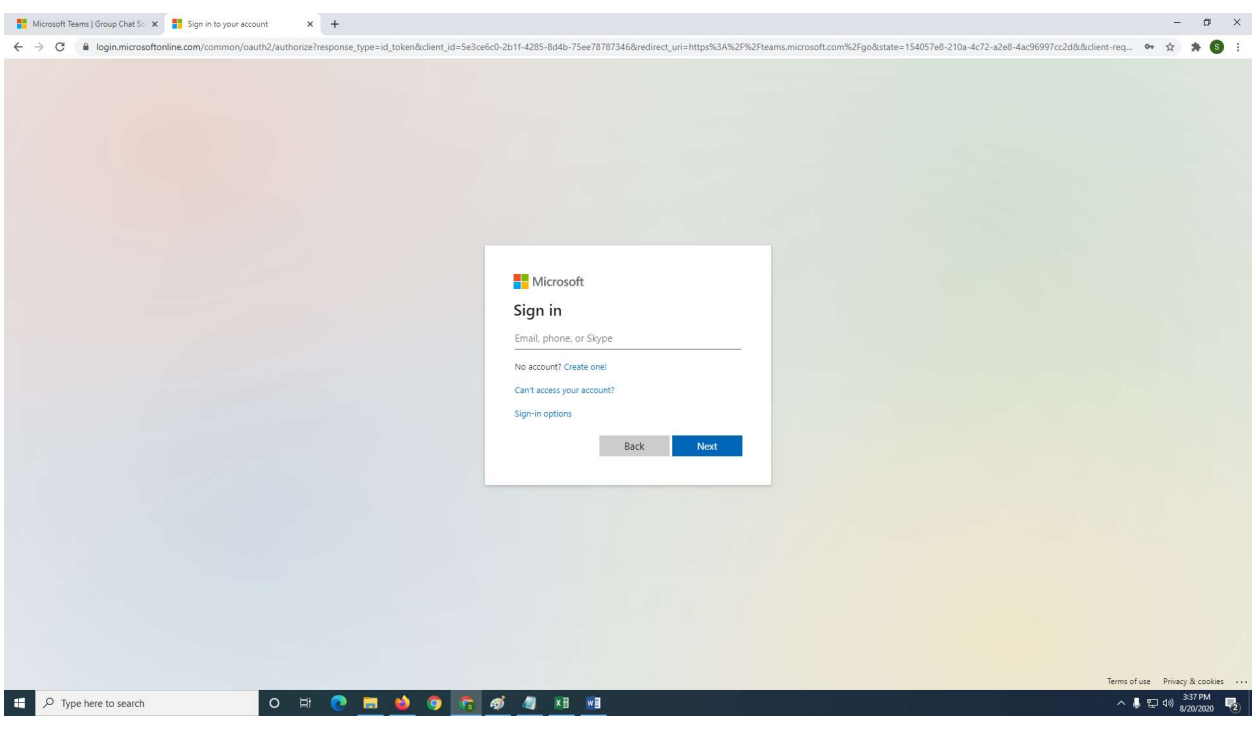

Step 5: Username as shown in the Excel File.

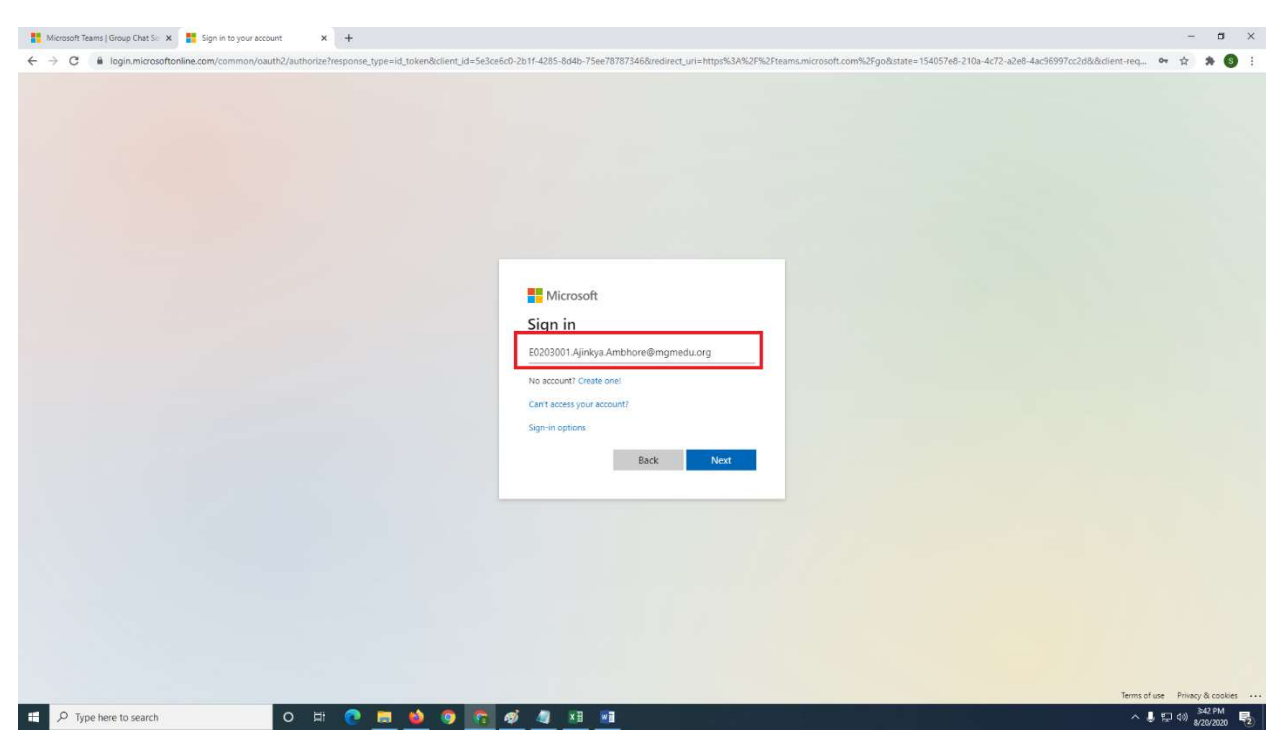

## Step 6: Password Same as Given in Excel File

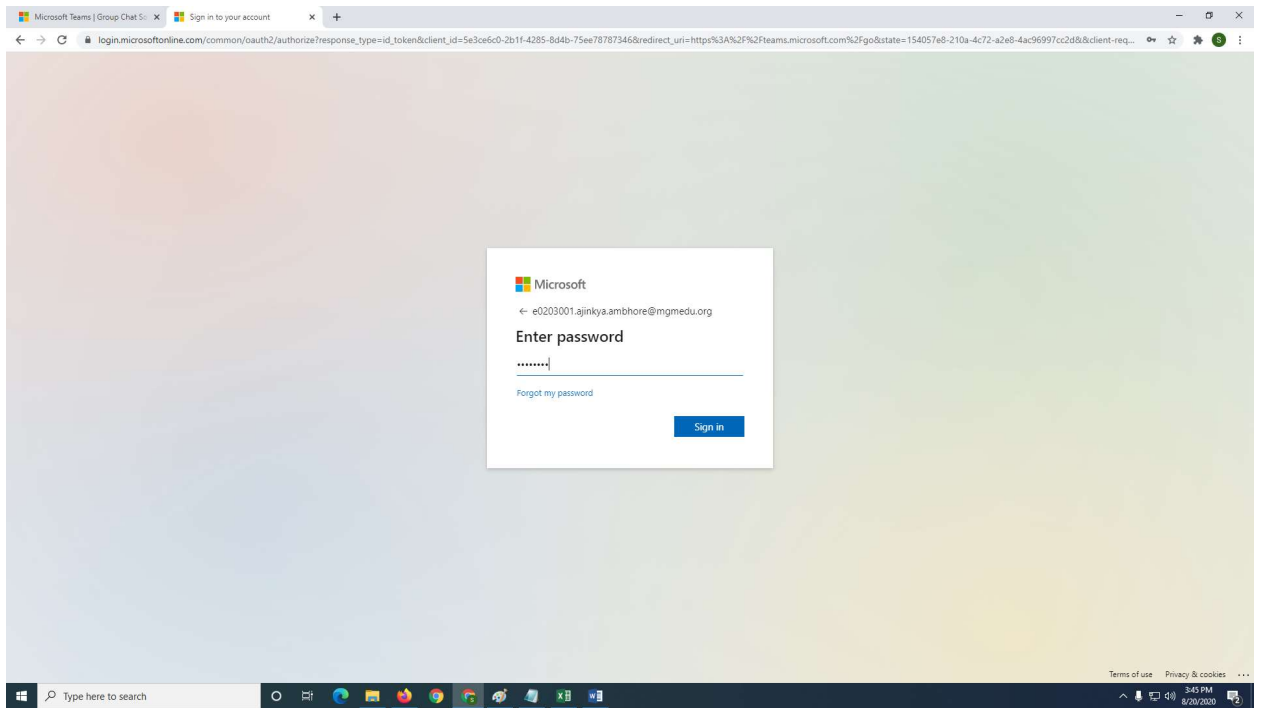

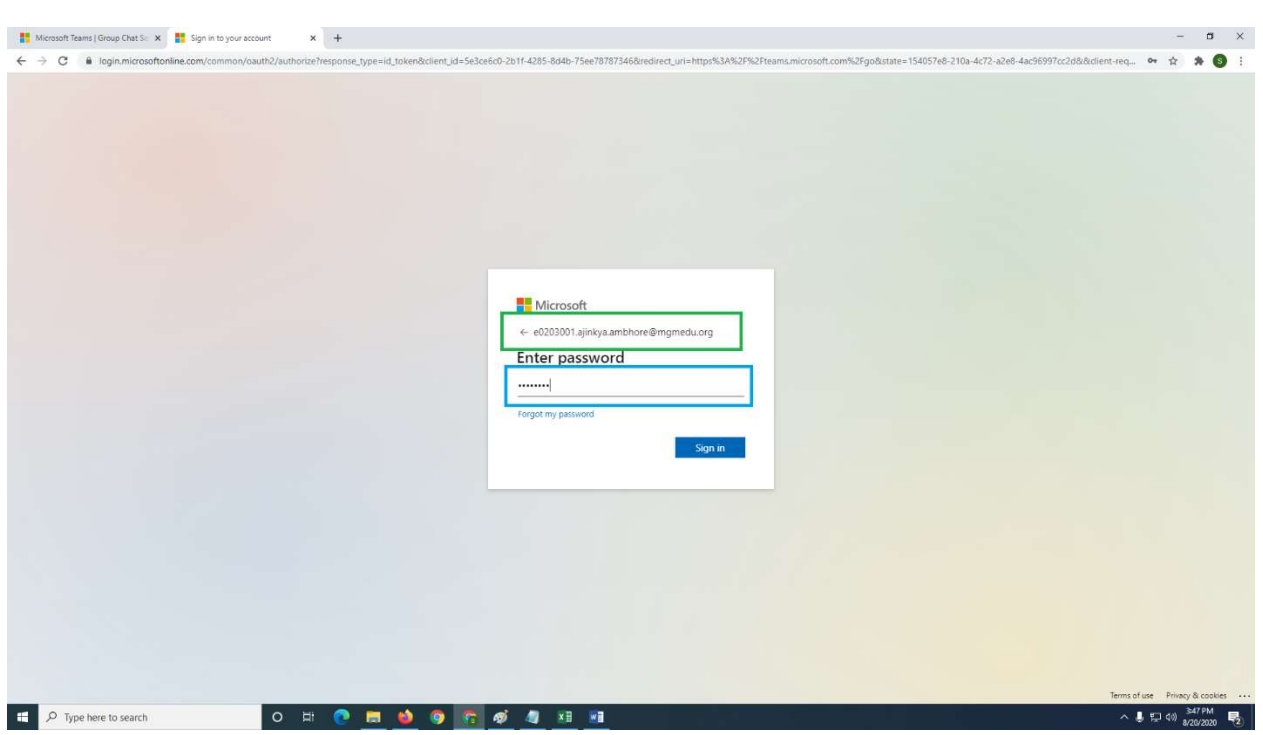

Step 7: Once you Enter the Username & Password Correctly. Click on Sign In Button

Step 8: Now you will be asked to change the password.

Note: Make Sure you write down and save the new password properly. No students will be entertained for loss or forget password enquiry to office.

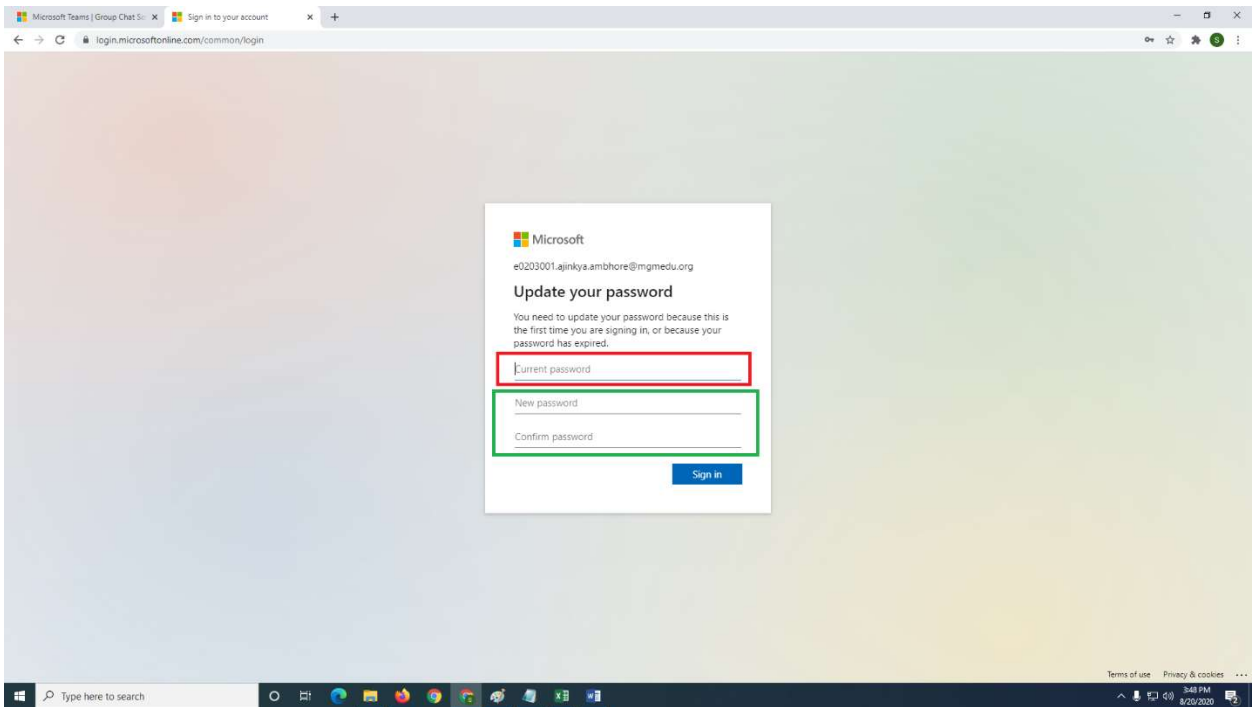

Step 9 : Make Sure You are writing the new password , with minimum 8 character, mix of Uppercase , lowercase, numbers and Special Characters too.

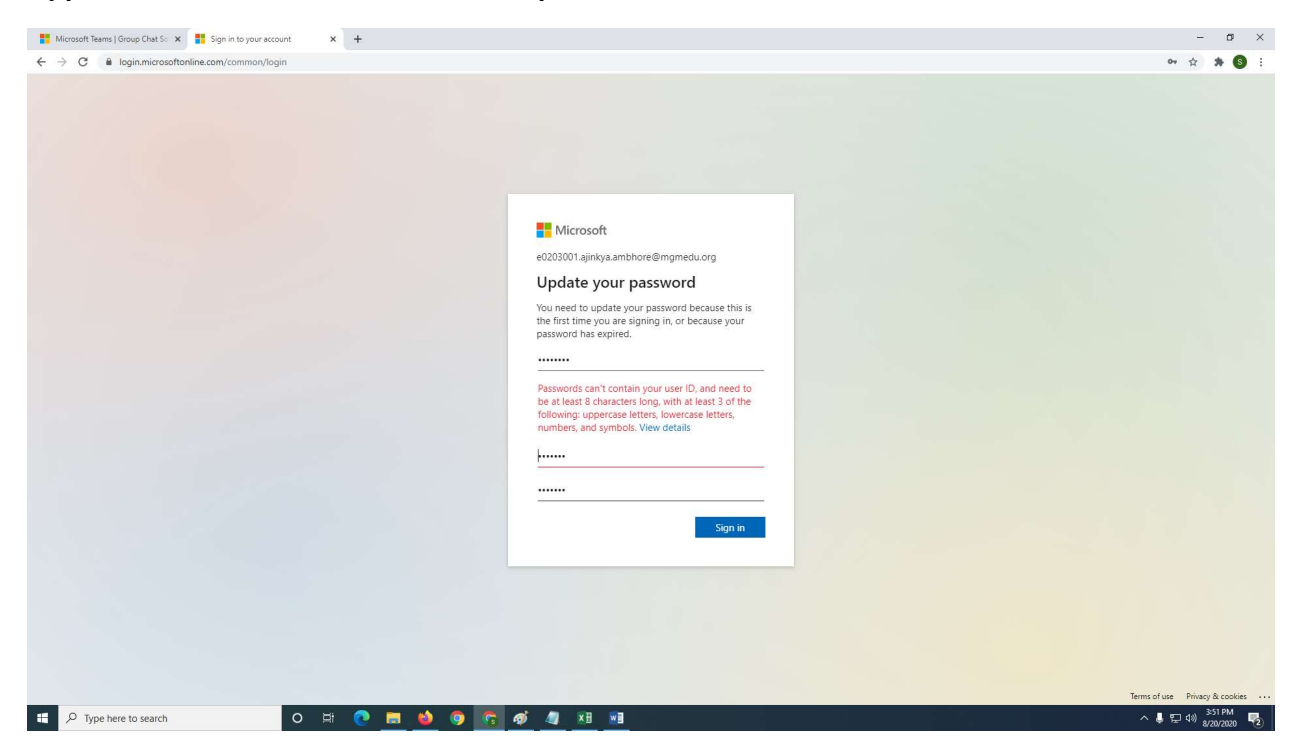

Step 10: Once you successfully change the password, you will see the following. Try to discover the Microsoft team

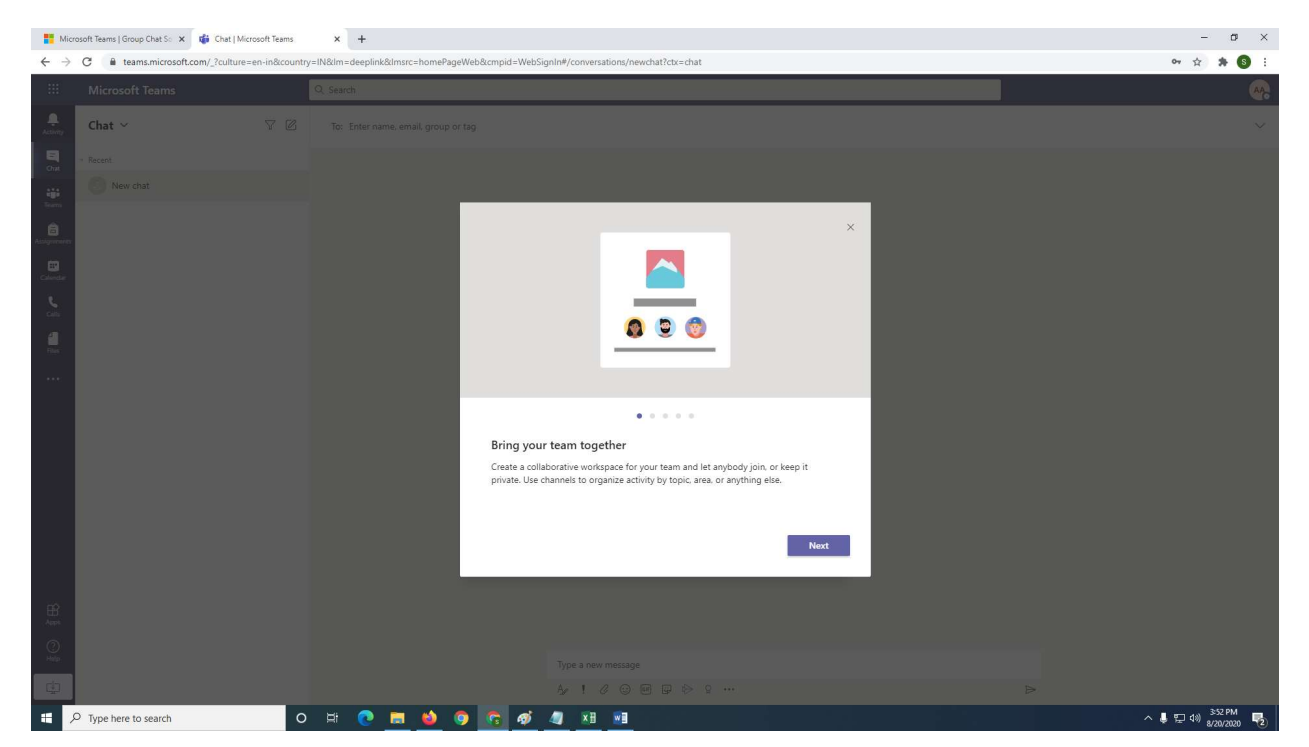

Step 11: Discover the Microsoft team, Even you will be able to see video for how to use Microsoft Team .Click on X button to close the pop-up window.

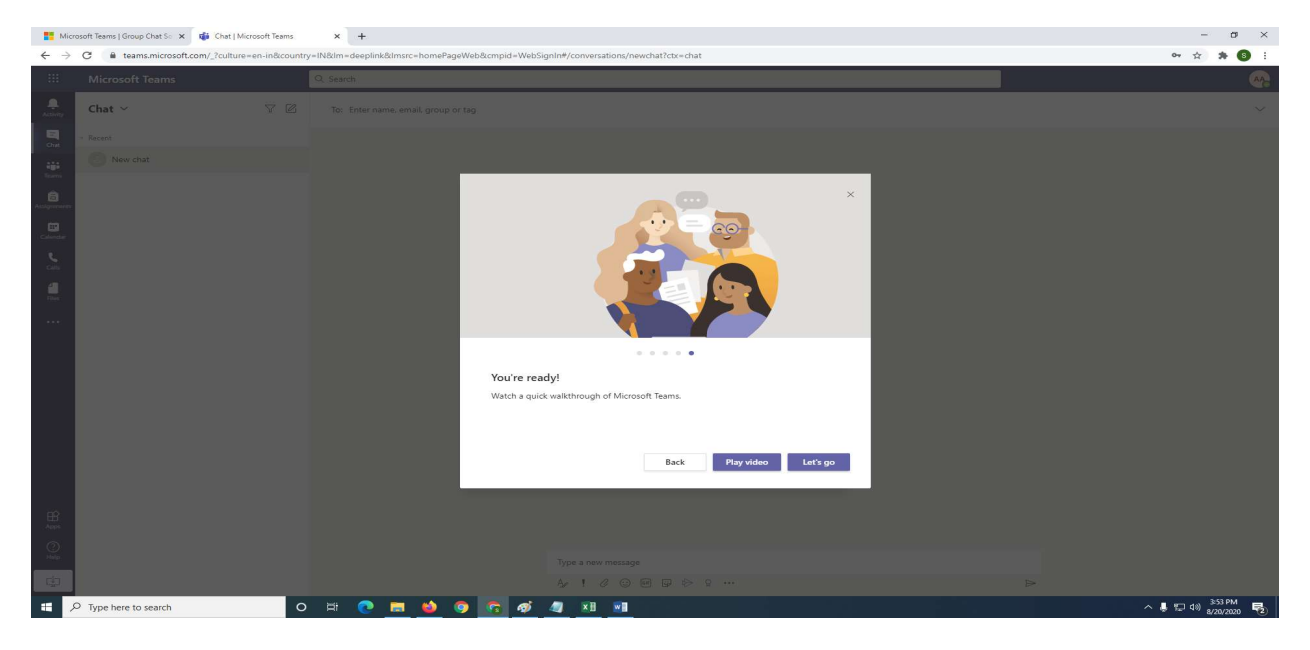

Step 12: On the Left hand Side, you will see the team **button, Click on it. Now select** the Join a team with code as shown below. The code will be provided to all the students by concerned teachers.

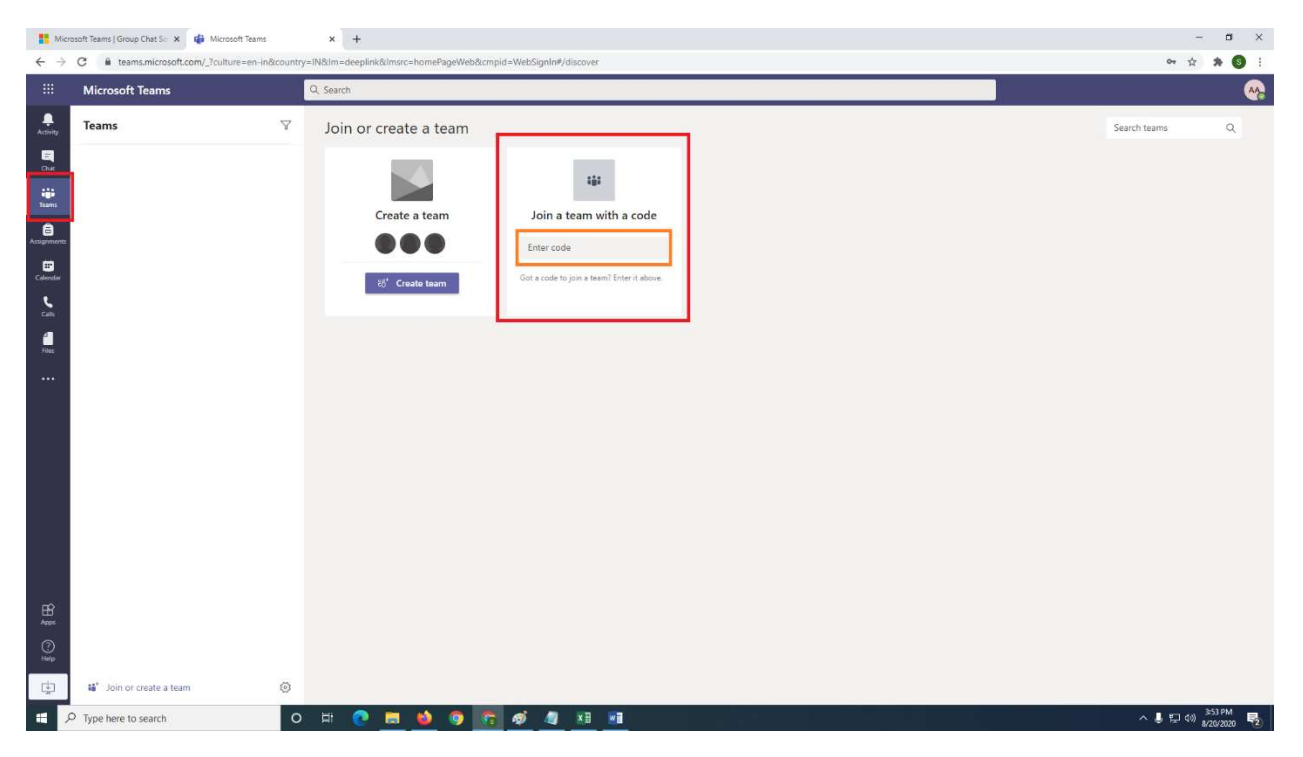

Step 13: Once you enter the code properly will be able to see your class room as shown below.

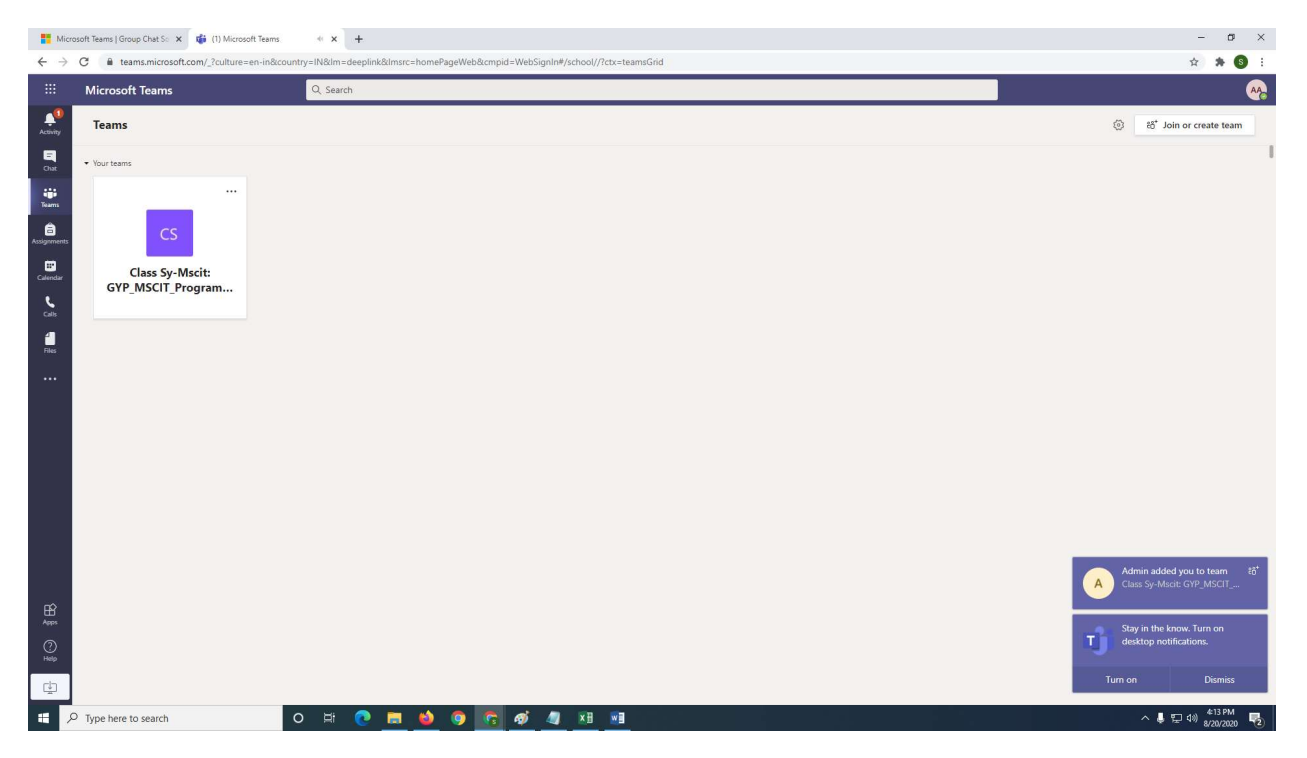

Step 14: Click on Team Button, You will be able to see the message as well as your schedule.

Click on the Link shown in Red Rectangle.

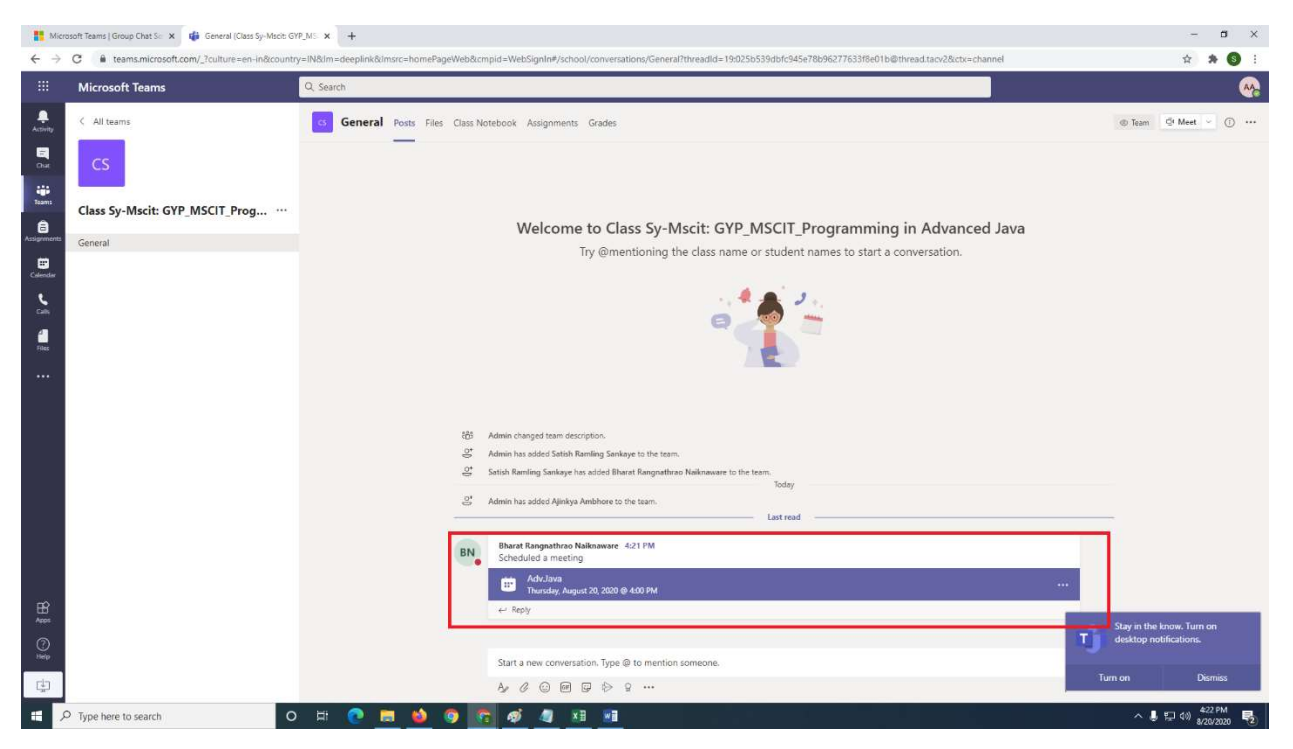

Step 15 : Once again, Now you will see the link for the Joining the Meeting as shown below. Click it to Join, it's similar to google meet or zoom meeting.

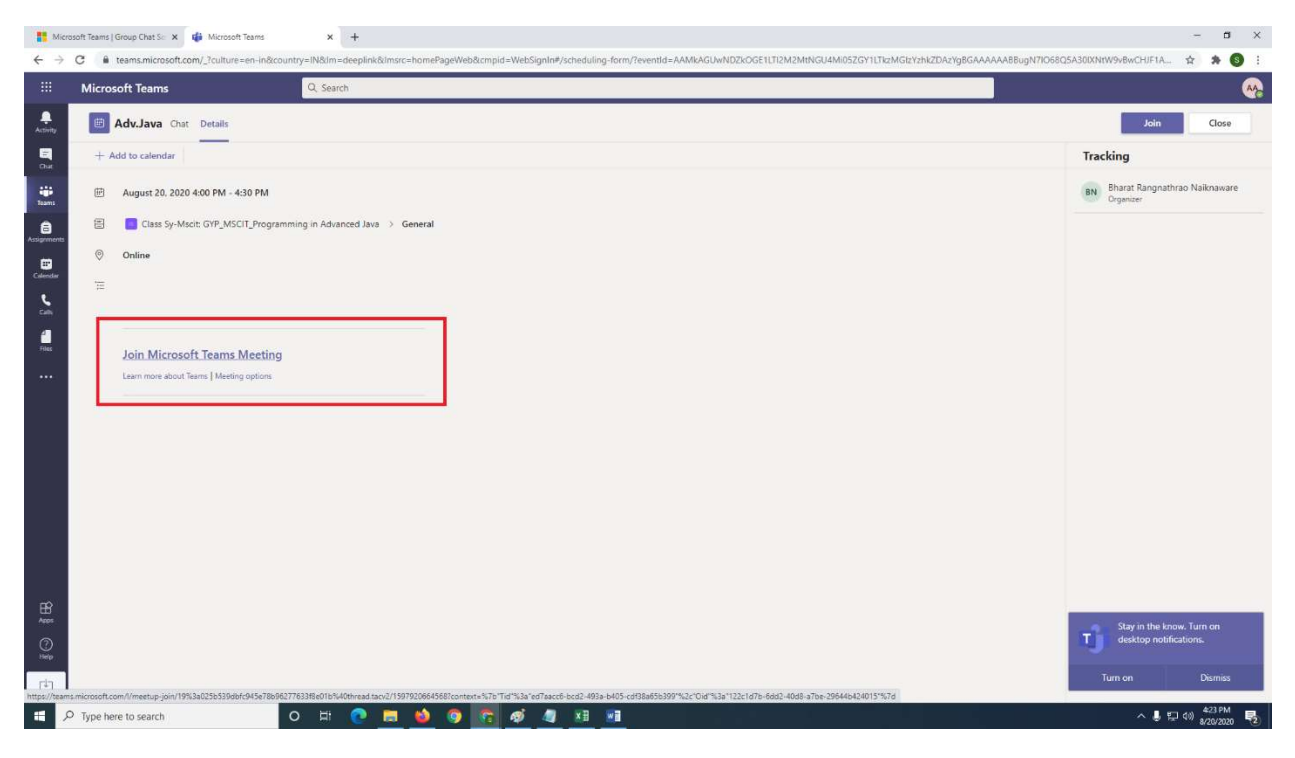

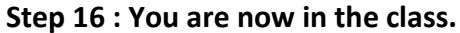

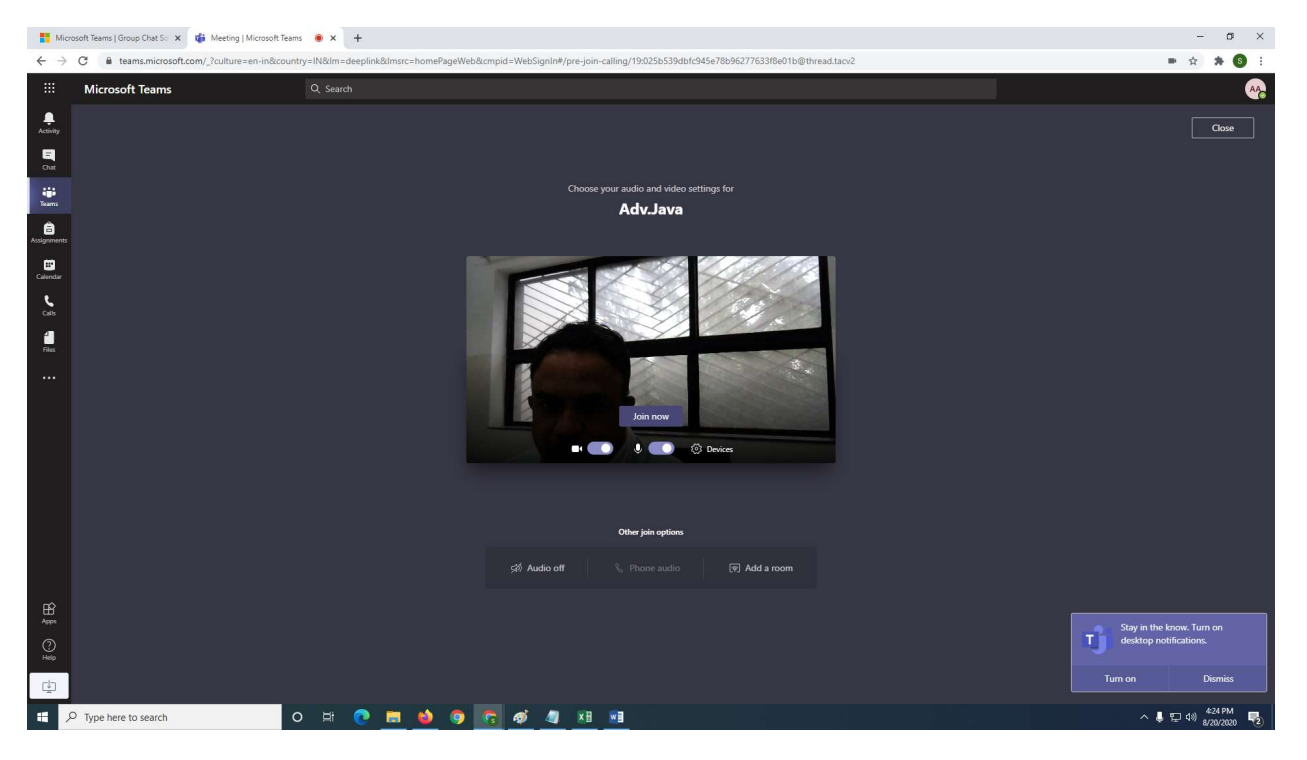

Step 17: Once teacher starts the Presentation, you will be able to see the screen shared by the faculty/teacher on your mobile or laptop.

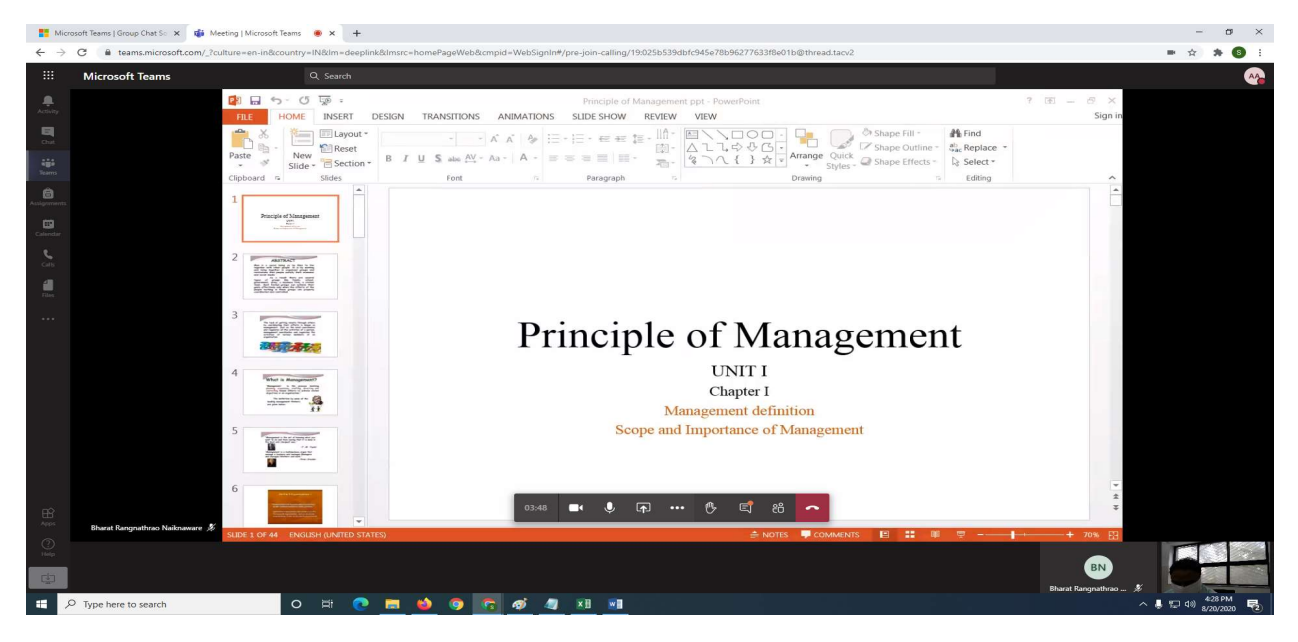

Step 18: After your all lecturers are over, now you can sign out.

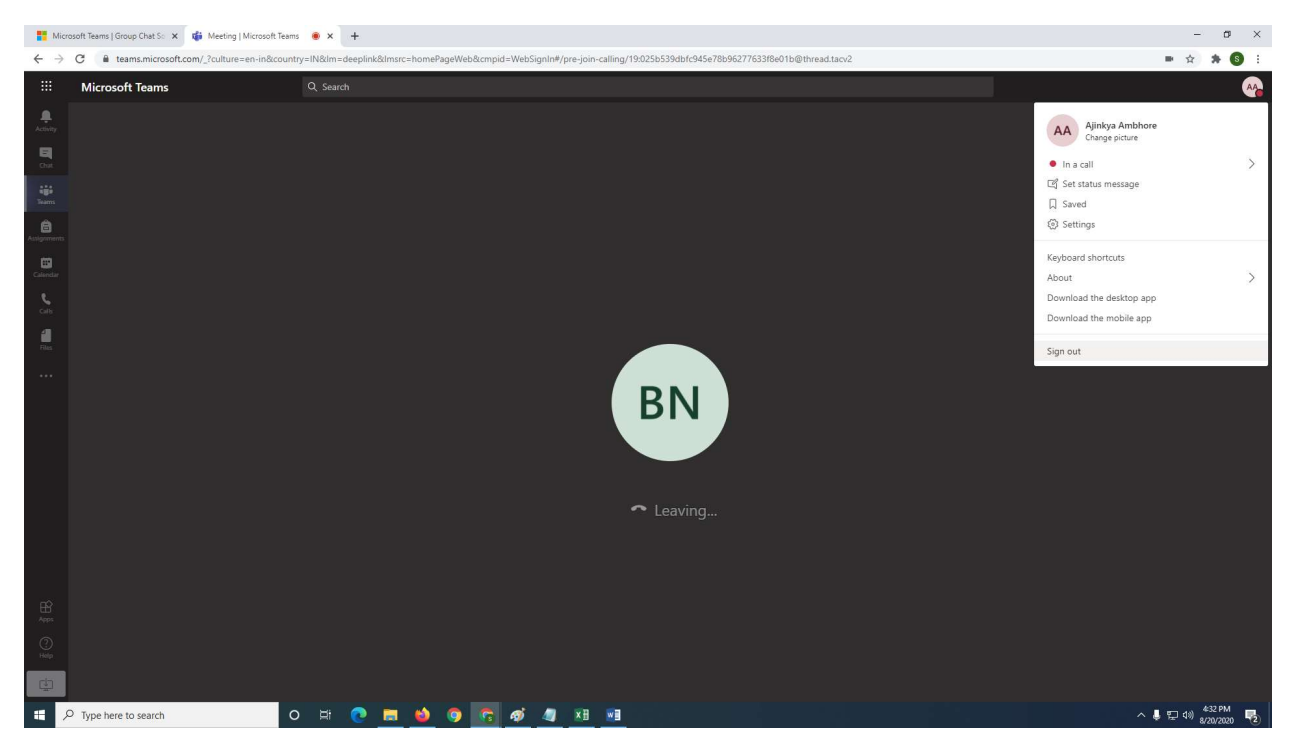

# That's All! Enjoy the Session.